## Adding Your Exchange Mailbox to Thunderbird

Updated: 06/12/13

The instructions outlined in this document will add your Exchange mailbox to your Thunderbird profile while leaving your existing Zimbra mailbox connection intact.

Please note that most settings such as message rules, mailbox permissions, and other customizations do not migrate between Zimbra and Exchange and may have to be recreated once you connect to your new mailbox. It is advised that you record any settings that you would like to retain before proceeding so they can be replicated.

If you have any message rules or filters configured within Thunderbird, you may want to export them before you begin so they can be re-imported after you set up your new mailbox. Instructions for exporting and importing your Thunderbird message rules can be found in the Email Services How-to section, or by referencing the following link.

https://wiki.inside.anl.gov/wiki\_inside/images/a/a2/Exporting\_and\_Import ing\_Message\_Rules\_in\_Thunderbird.pdf

Once your migration has completed, it is recommended that you remove your Zimbra mailbox and Zimbra "Outgoing Server (SMTP)" from Thunderbird, or else connection errors may begin to appear.

1. Open Thunderbird and choose "Account Settings" from the "Tools" menu.

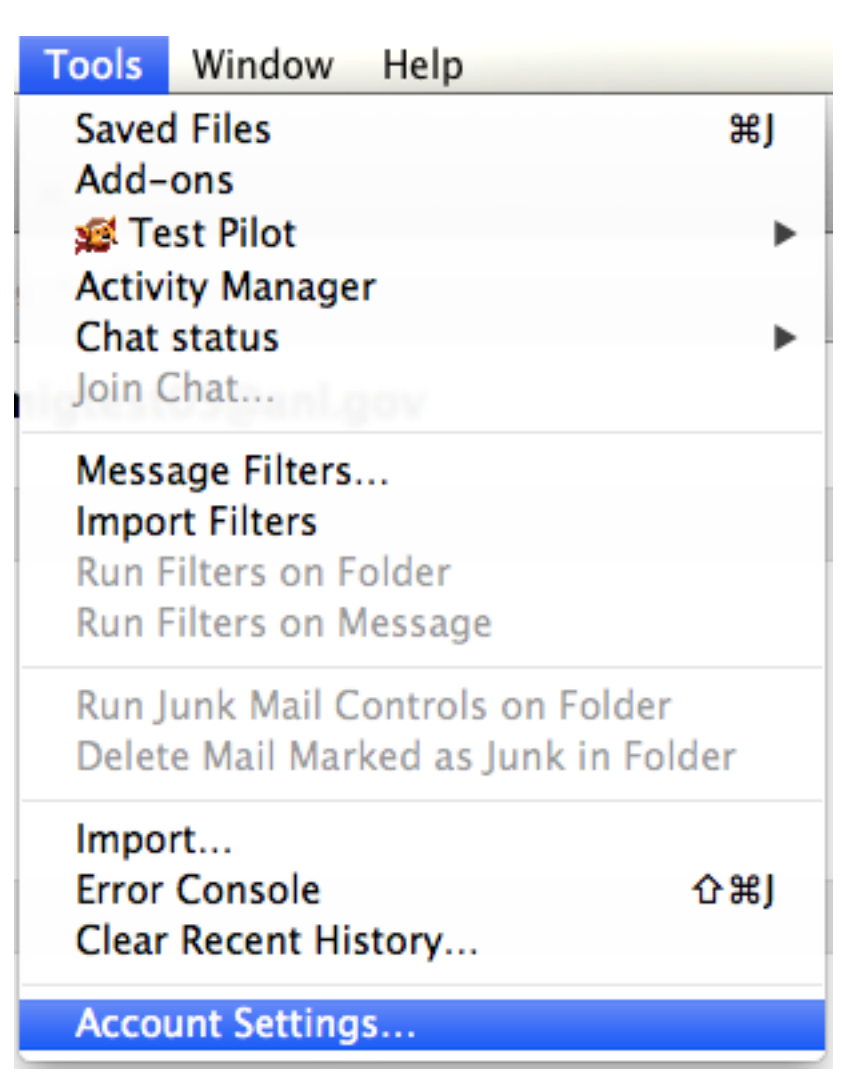

2. From the "Account Actions" menu, choose "Add Mail Account..."

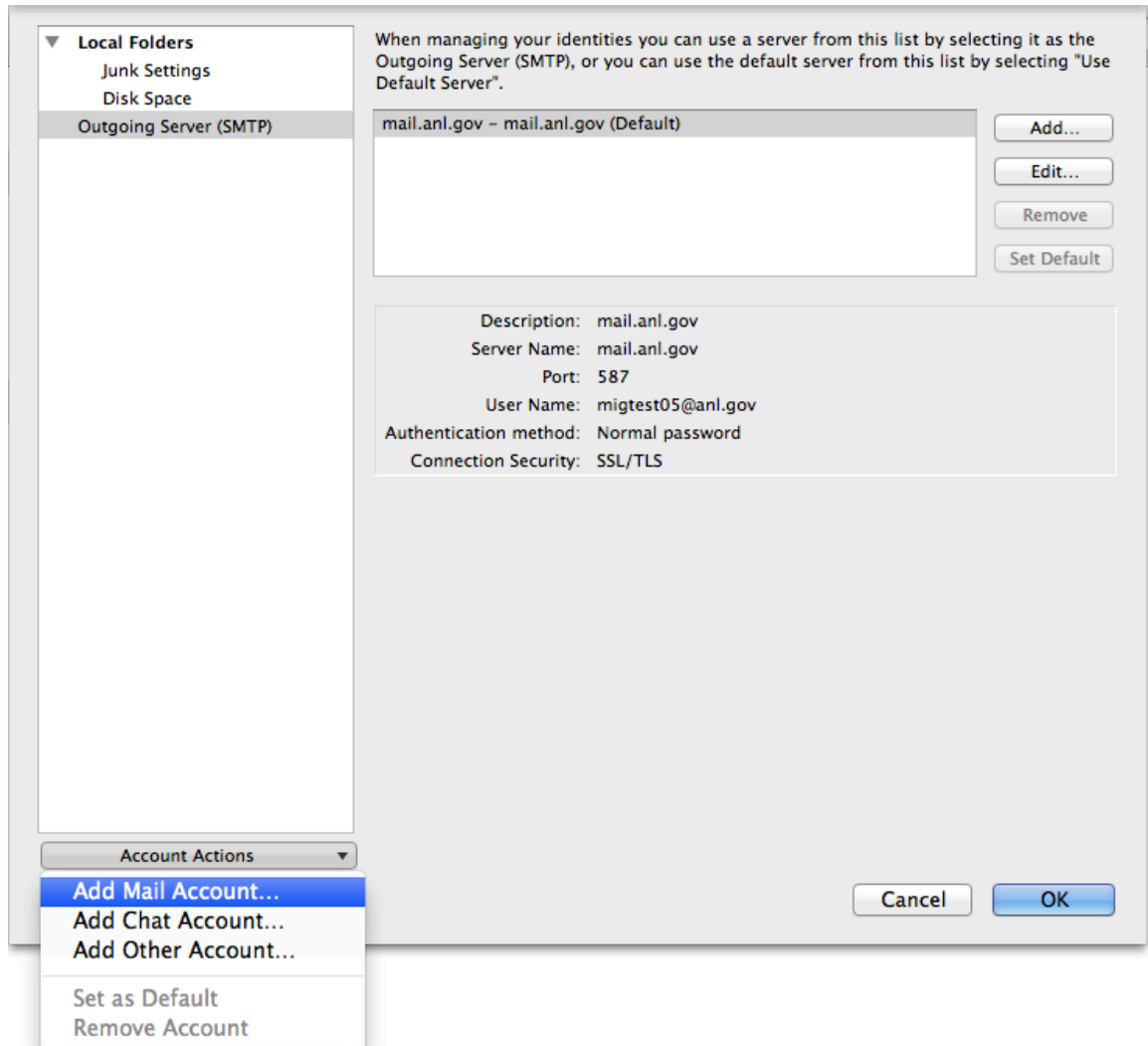

3. Enter your account information. In the "E-mail Address" field, enter your username in the format "user@anl.gov. This should be your ANL domain user name (i.e. The account you use to access the Inside Argonne Portal). Enter the appropriate password in the password field. Click "Continue" to move on.

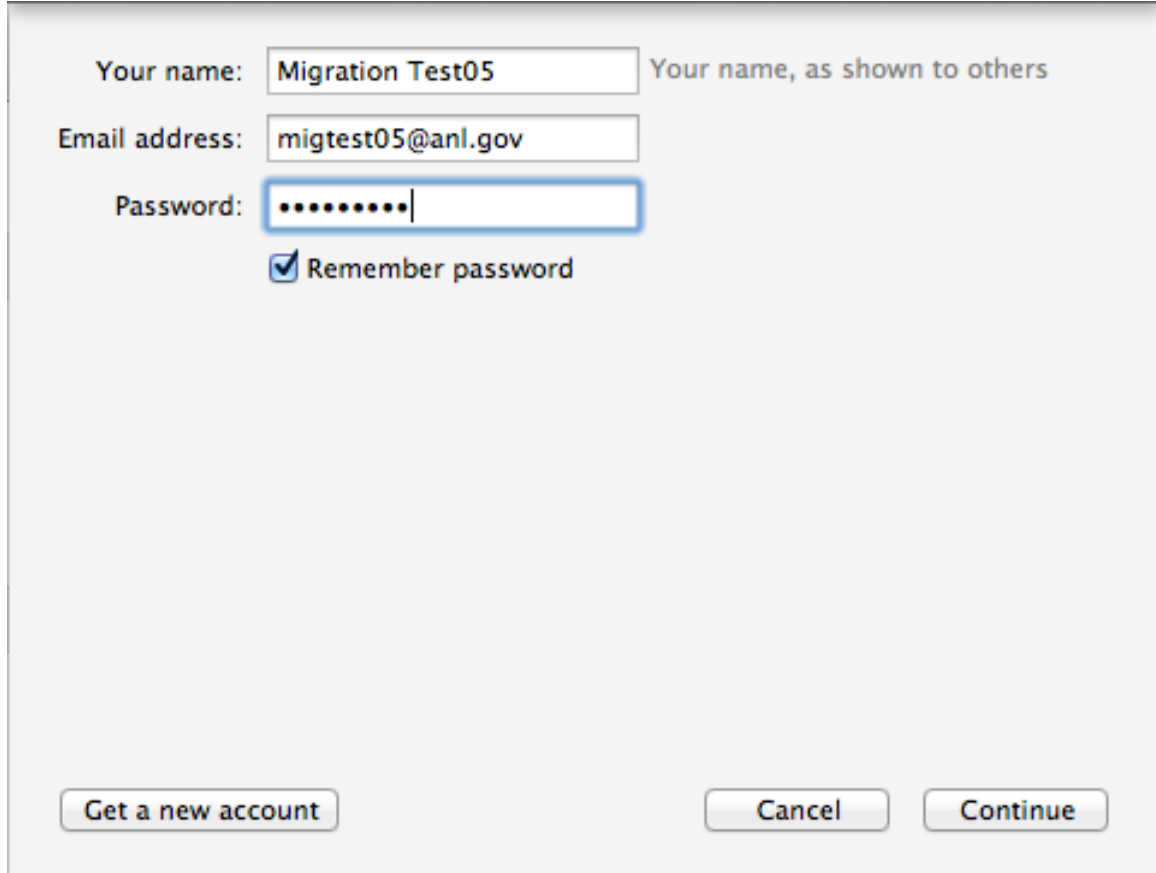

4. Thunderbird will attempt to discover server settings automatically. When you are presented with this screen, click "Manual Config"

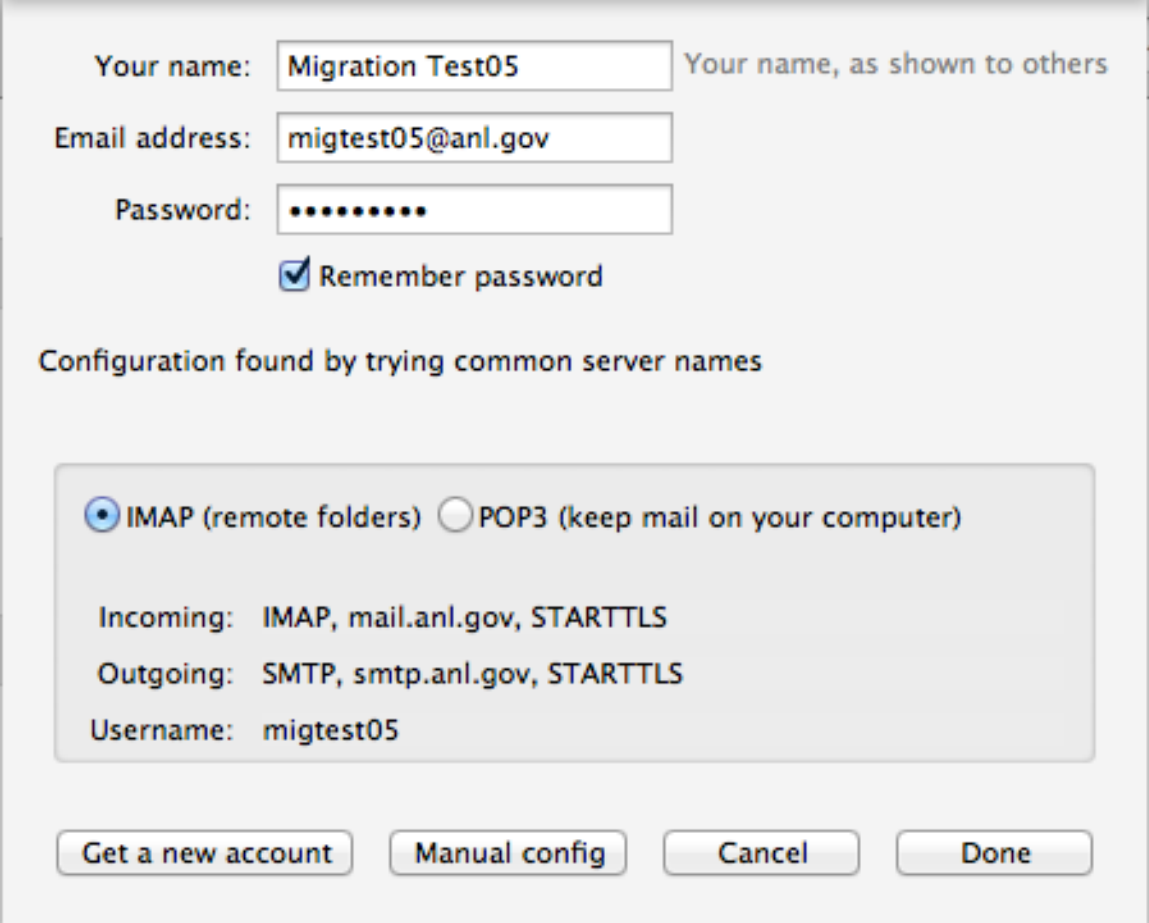

5. Change the IMAP port to 993, and verify the rest of the settings are consistent with the screen shot below. Click "Done". If "Done" is greyed out, click "Retest" and then "Done."

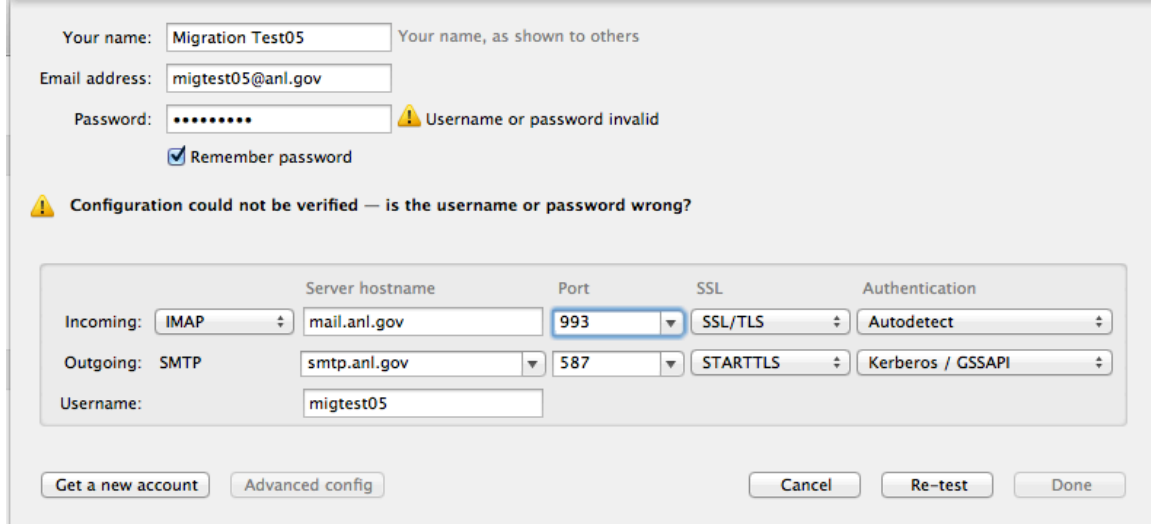

6. Click "Outgoing Server(SMTP)". Highlight the server labeled "smtp.anl.gov" and click "Set Default". Click "OK" to complete the setup.

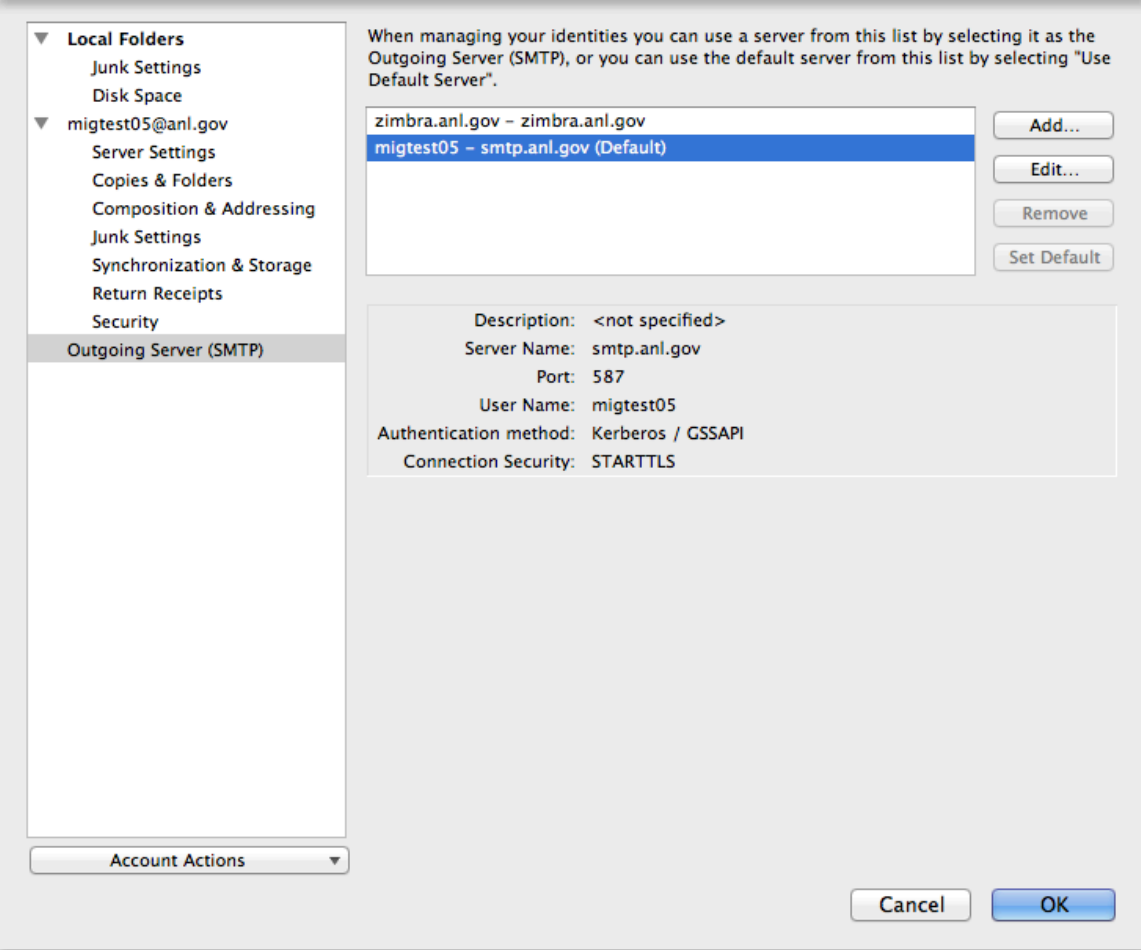

7. Your inbox will begin synchronizing. If you have additional mail folders you would like to Download to thunderbird, highlight your account in the folder list and choose "Manage Folder Subscriptions".

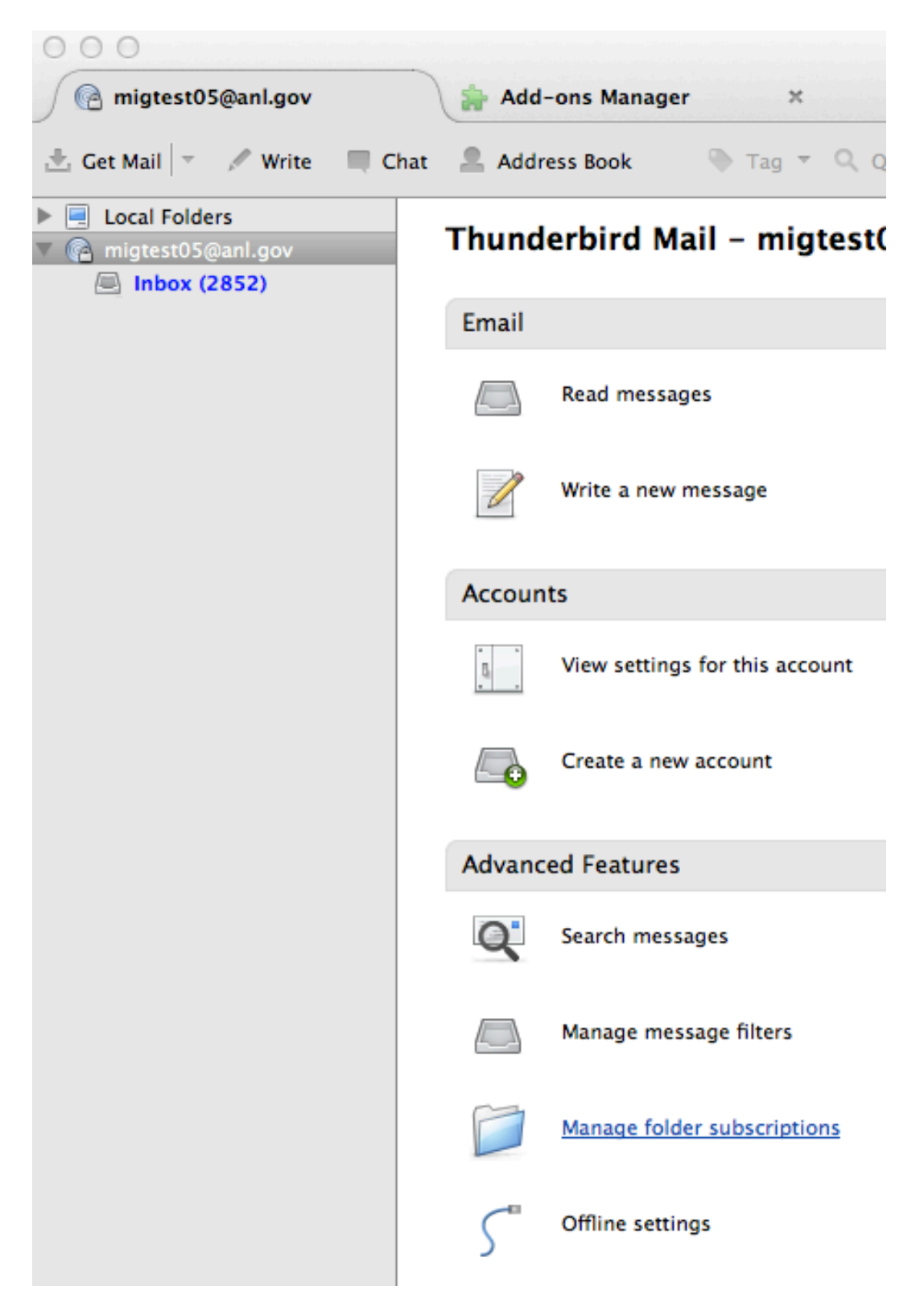

8. Highlight the folders which you would like to appear in Thunderbird. You can select multiples by holding down the Shift or Ctrl key while you select. Click "Subscribe" to subscribe to the selected folders, then click "OK".

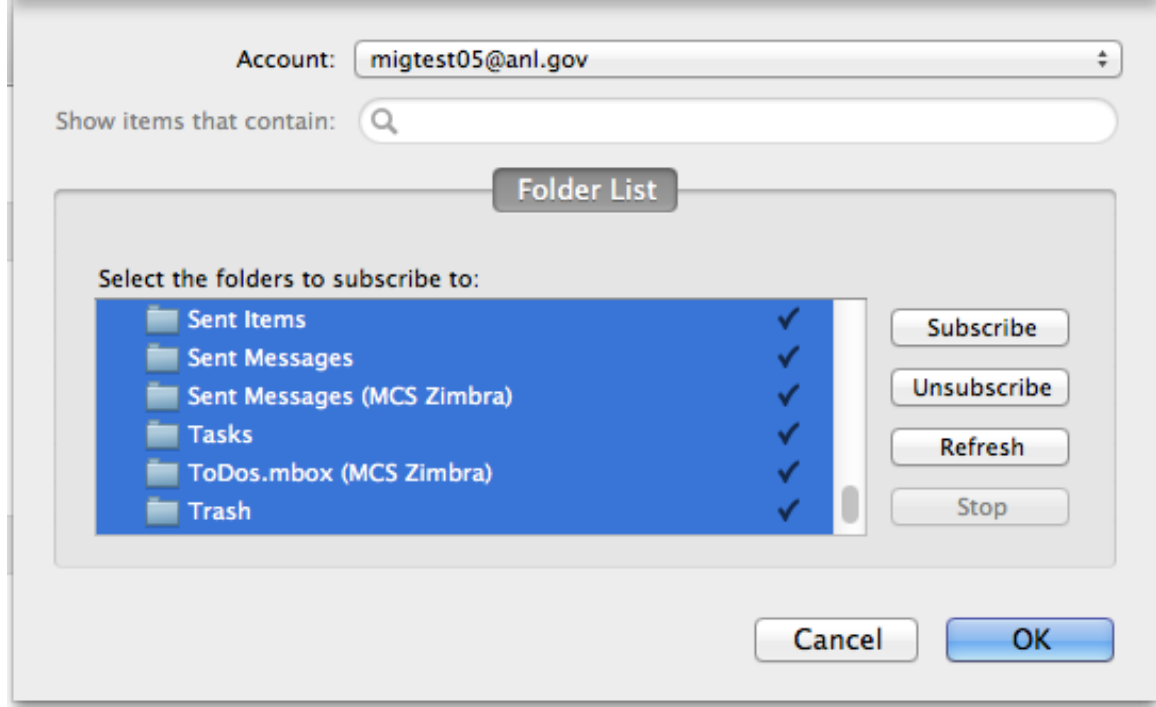

9. You may need to close and re-open Thunderbird to get all of the folders to reappear. If you receive a notification that authentication failed, re-enter your password when prompted to do so.